## Difuser l'évaluation aux élèves

## By GPRC Orléans-Tours

14/07/2020

1 Dans vos modèles d'activité, cliquer sur "difuser", symbolisé par l'avion orange. Playbac Presse Di... Mon ENT: Bienven...  $\triangleright$   $\Box$  Autres favoris AM.Bourdin Déconnexion Modification  $\vee$ Actions  $\star$ Création  $\sim$ mar. 14 juil. 2020 11:37 mar. 14 juil. 2020 11:37 ノロの言く mer. 24 juin 2020 13:37 mer. 24 juin 2020 17:02 / □ ◎ ■ く♪ mer. 17 juin 2020 17:39 mer. 24 juin 2020 15:01 / □ ◎ ■ く> mer. 17 juin 2020 17:34 mer. 17 juin 2020 17:34 ノ口の言く>  $=$ 

2 Vous allez devoir paramétrer la difusion, tout d'abord en donnant un titre à cette difusion.

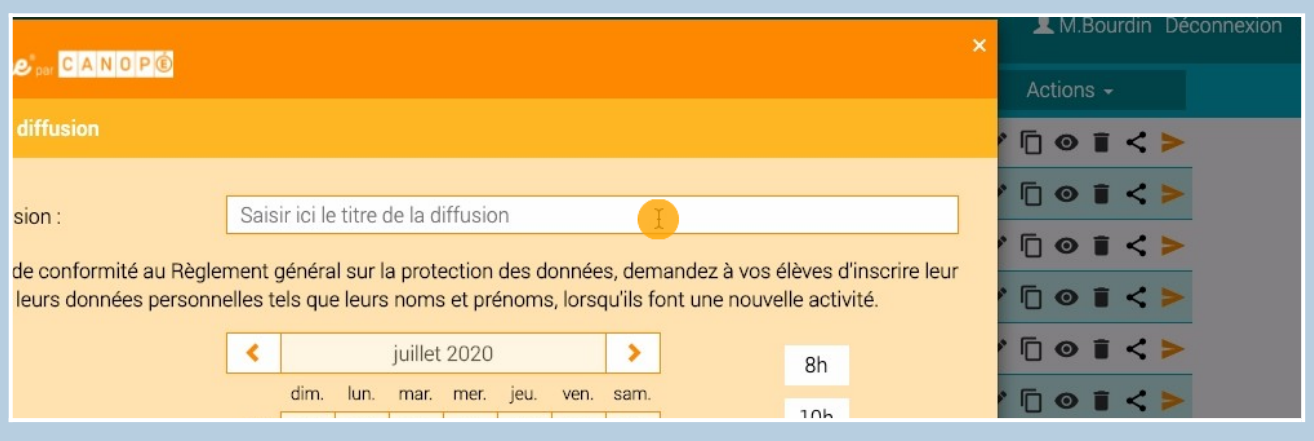

3 Par exemple ici: "Se repérer dans le temps 6A"

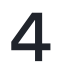

4 Choisissez la date limite pour rendre les copies en sélectionnant le mois...

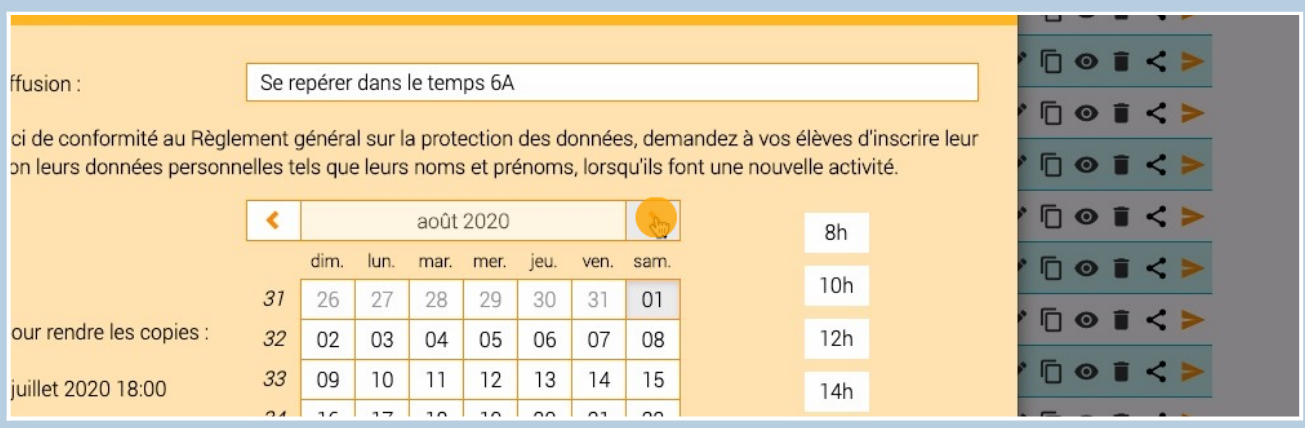

## $5$  ... le jour et même l'heure si besoin.

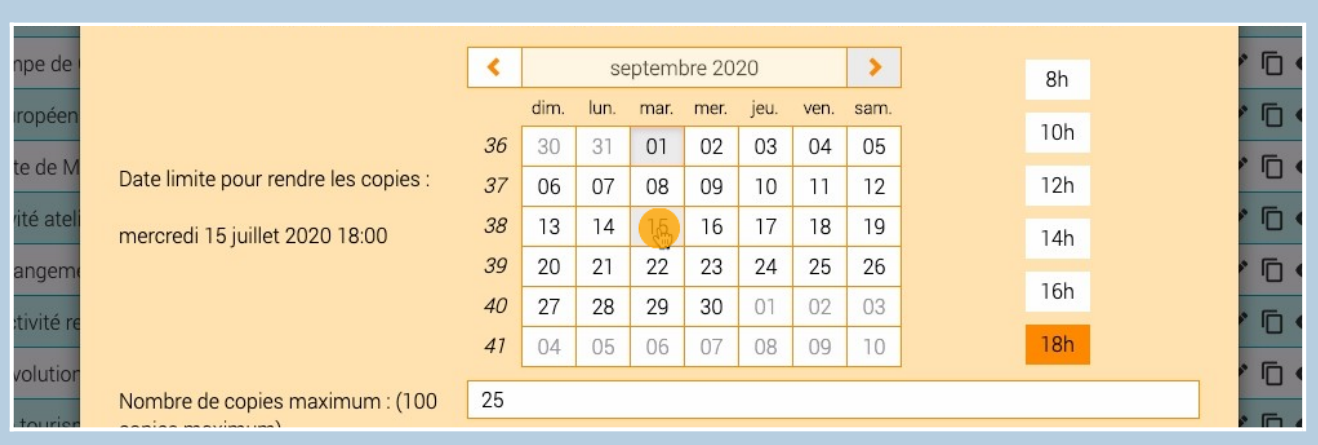

6 Indiquer le nombre maximum de copies, correspondant au nombre d'élèves dans la classe (prévoir un nombre un peu plus élevé en cas de problème, ou si un élève a besoin de repasser cette évaluation).

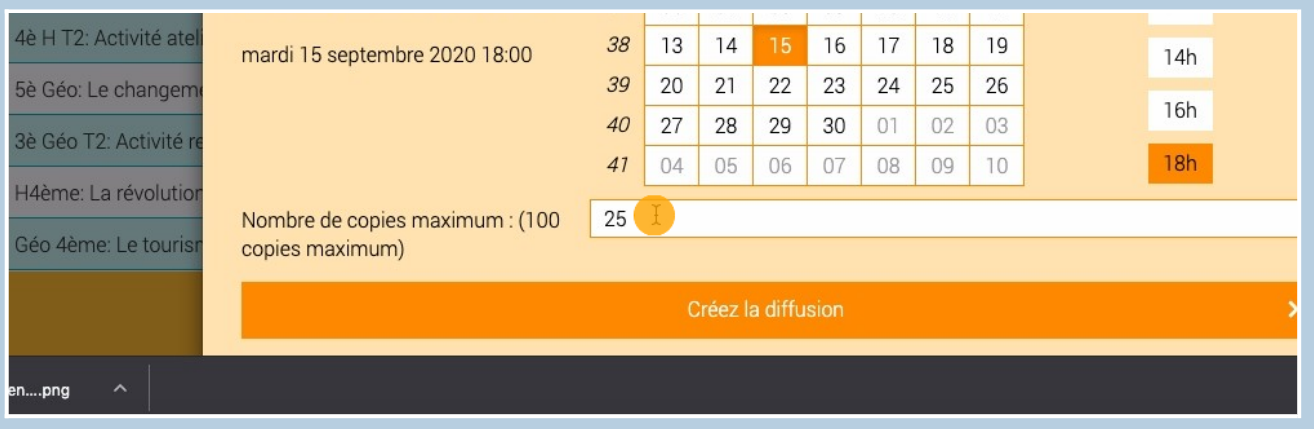

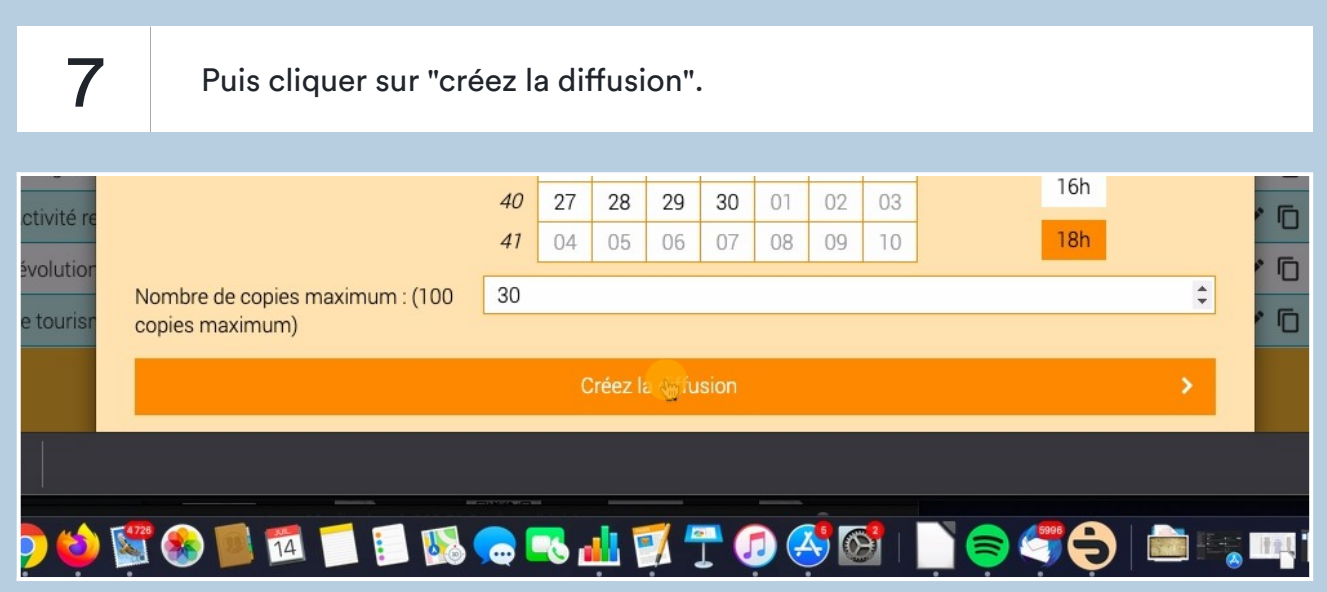

8 Pour que les élèves puissent faire cette évaluation, il y a deux moyens de leur fournir le lien pour y accéder:

> Première solution: Cliquer sur le QR code pour le télécharger puis ensuite à vous de le difuser aux élèves en leur donnant également le code d'accès (ici NWWAXM)

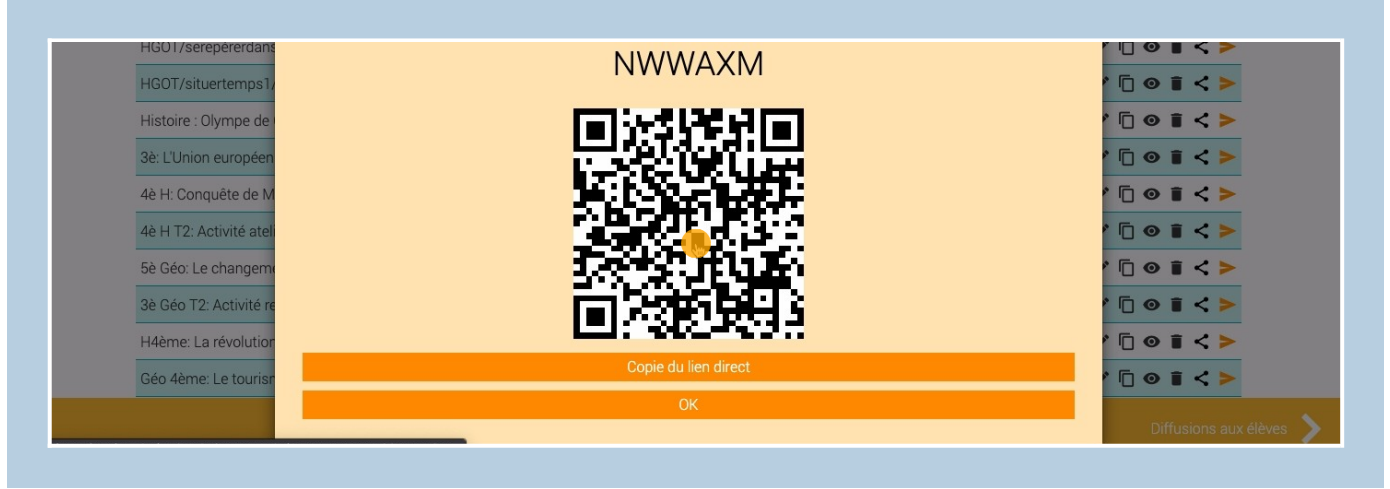

9 Deuxième solution: Copier le lien direct d'accès à l'évaluation. Vous pouvez ensuite le diffuser aux élèves en le collant dans un fichier texte, dans le cahier de texte numérique...

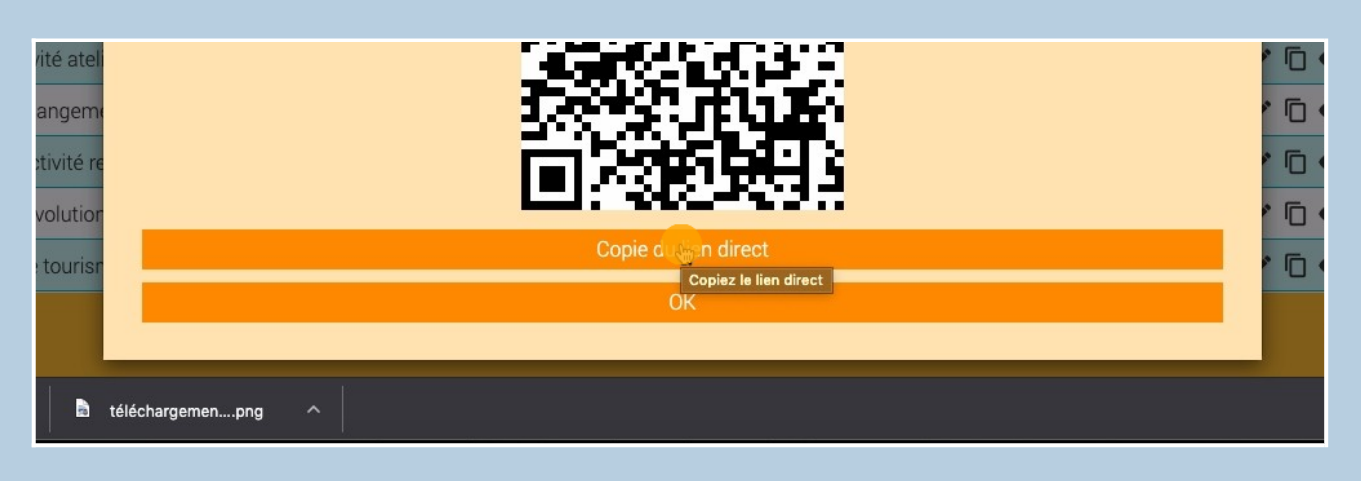

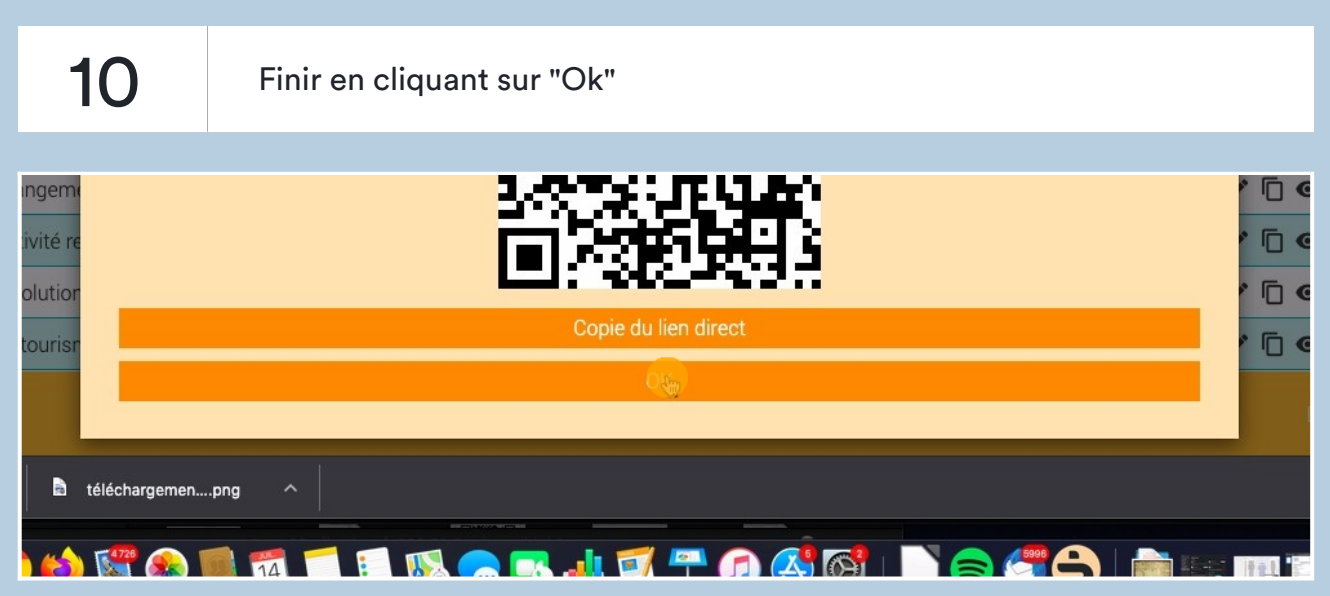

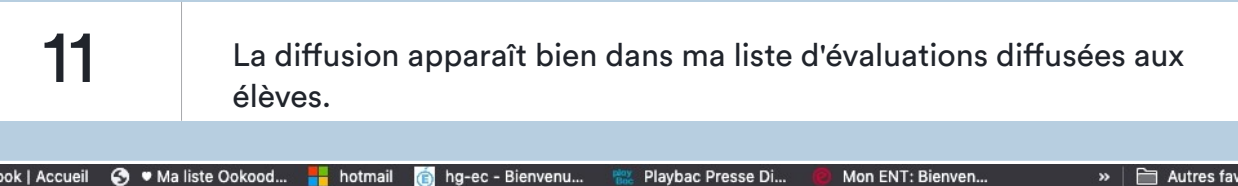

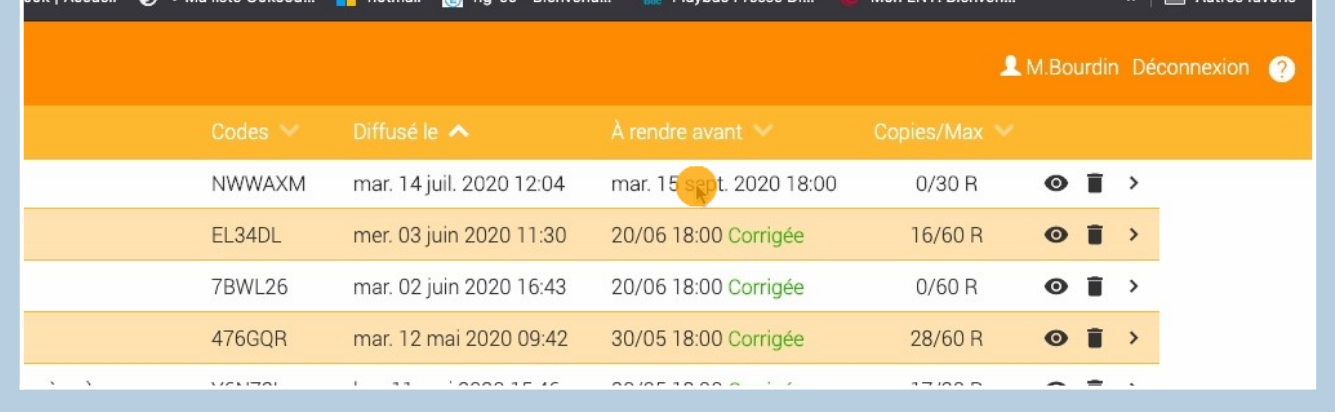

 $\overline{a}$ 

12 Il est possible de retrouver le QR code et le lien de diffusion en cliquant sur le code.

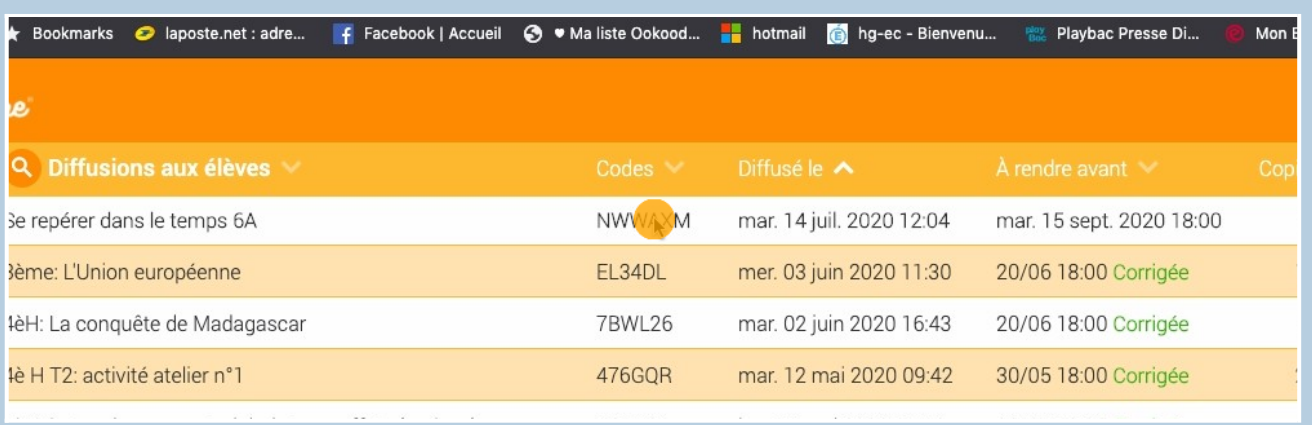

 $\blacksquare$